## How to Create a Gmail Email Account

1. Open a browser window (Internet Explorer or Firefox) and type in **gmail.com**.

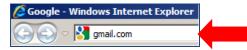

- 2. Click on the Create an Account link.
- 3. Type in your **first name** and **last name**.
- 4. By **Choose your username**, type in your **first name** and **last name**, no period or spaces.

NOTE: A **red** message will appear if somebody already has your name, try another name. It can be any name you want as long as it has not already been used.

- 5. WRITE DOWN YOUR NEW EMAIL ADDRESS, e.g. bellasmith1995@gmail.com
- Create a password. It has to be at least 8 characters. (e.g., ohhappyday)
- Confirm your password by typing it again. (e.g., ohhappyday)
- 8. **Birthday** must be filled in (4-digits for Year).
- 9. Gender must be filled in.
- 10.**Mobile phone** or **Your current email address** must be filled in.
- 11.You can choose whether to check or uncheck the two options. It is recommended to leave them blank.
- 12.**Type** the code you see in the picture.
- 13. Location, make sure United States is listed.
- 14.Check the box if you agree to the **Terms of Service**.
- 15.Click on **Next step**.

NOTE: When completed, you should see this type of message.

|    | Name                                                                                                |
|----|----------------------------------------------------------------------------------------------------|
| 3  | john smith                                                                                          |
|    | Choose your username                                                                                |
| 4  | johnrsmith718 @gmail.com                                                                            |
|    | Create a password                                                                                   |
| 6  | •••••                                                                                               |
|    | Confirm your password                                                                               |
| 7  | •••••                                                                                               |
|    | Birthday                                                                                            |
| 8  | January \$ 01 1970                                                                                  |
|    | Gender                                                                                              |
| 9  | Other 🗘                                                                                             |
|    | Mobile phone                                                                                        |
|    | ·                                                                                                   |
| 10 | Your current email address                                                                          |
|    | keven.jahr@sbcusd.com                                                                               |
|    | Default homepage                                                                                    |
|    | Set Google as my default homepage.                                                                  |
| 11 | Your default homepage in your browser is the first<br>page that appears when you open your browser. |
|    | Prove you're not a robot                                                                            |
|    | <ul> <li>Skip this verification (phone verification may be<br/>required)</li> </ul>                 |
| 12 | 1001                                                                                                |
|    | 1001 C 4) 🛙                                                                                         |
| 13 | Location                                                                                            |
| 15 | United States                                                                                       |
| 14 | <ul> <li>I agree to the Google Terms of Service and<br/>Privacy Policy</li> </ul>                   |
| 15 | Next step                                                                                           |

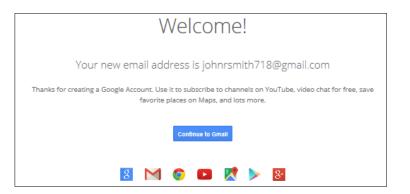